2008-10-15

# ARTRAY Camera / Capture Module Software Developer Kit

User's Manual

2008.10.15 ARTRAY CO., LTD

## ■ Updating record

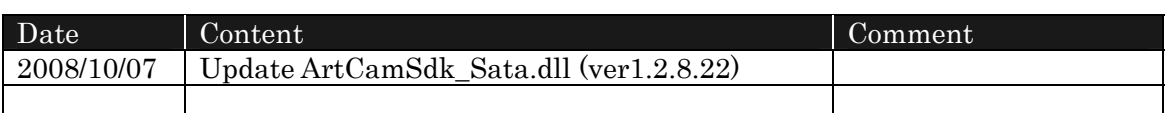

#### <Introduction>

This booklet explains about Software Developer Kit (SDK) for cameras and capture module (frame grabbers) provided by ARTRAY. SDK is provided by Dynamic Link Library (DLL). This library is designed for programmers in a way that they do not need to bother internal control of cameras and hardware. This DLL can be used with C++, C, VB.NET, C#.NET and Delphi.

#### ■ Use of Library

This library is in the format of Windows Dynamic Link Library (DLL).

This library is to be used in Microsoft Windows XP.

There is no guarantee of proper operation with other operating systems.

This library partly uses MicrosoftDirectX8.1. However, installation of MS DirectX8.1 may be required to operate the library.

#### ■ Configuration of Library

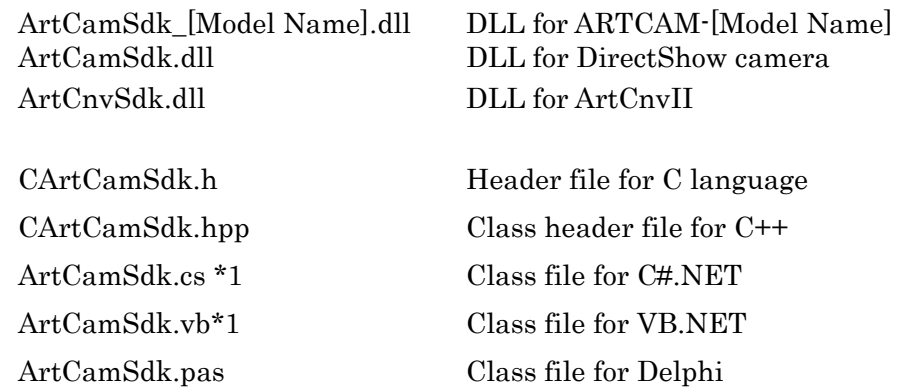

Please install each DLL to SYSTEM\*1 directory or copy to directory created for the compiler. Copy all other files to the directory prepared for software development.

\*1 Please note that names may vary slightly depending on the type of DLL.

\*2 System directories for Windows XP are as below.

Windows XP: C:¥WINDOWS¥SYSTEM32

■Directory composition tree(2008/10/15) SDK-root ├DLL │ ├ArtCam-CCD │ │ ├ArtCamSdk\_098.dll │ │ ├ArtCamSdk\_098Ⅱ.dll  $\leftarrow$ ArtCamSdk\_150P2.dll  $\vdash$ ArtCamSdk\_150P3.dll  $\left| \text{ArtCamSdk}\_150\text{P}.\text{d} \right|$  $\vdash$ ArtCamSdk\_150P3V.dll │ │ ├ArtCamSdk\_200SH.dll  $\pm$ ArtCamSdk\_267KY.dll  $\left| \text{ArtCamSdk}\_2$ 74KY.dll │ │ ├ArtCamSdk\_445KY.dll │ │ ├ArtCamSdk\_320P.dll  $\perp$ ArtCamSdk 500P.dll  $\vdash$ ArtCamSdk\_625KY.dll │ │ │ ├ArtCam-CMOS │ │ ├ArtCamSdk\_036MI.dll │ │ ├ArtCamSdk\_200MI.dll │ │ ├ArtCamSdk\_300MI.dll │ │ └ArtCamSdk\_500MI.dll │ │ │ ├Runtime │ │ ├MFC70.dll  $\vdash$ MFC71.dll │ │ ├MSVCI70.dll │ │ ├MSVCP70.dll │ │ ├MSVCP71.dll │ │ ├MSVCR70.DLL  $-MSVCR71$ .dll │ │ │ ├ArtCamSdk.dll ※For DirectShow camera │ ├ArtCamSdk\_USTC.dll ※For ARTUST-USB converter │ ├ArtCamSdk\_Sata.dll ※For SATA camera │ ├ArtCnvSdk.dll ※ArtCnvII–NTSC converter │ ├Drivers ※New driver │  $\vdash$ English │ ├Lib\_1277 │ ├Manual  $\ensuremath{\mathsf{[}}\mathsf{Sample}\_1277$  $\mathsf{LSample}\_1280$ │  $\cup$ Japanese ├Lib\_1277 ├Lib\_1280 ├Manual ├Sample\_1277  $\mathsf{LSample}\_1280$ 

├ArtCamSdk 130MI.dll ※For driver after version 172 (For VISTA) │ │ ├ArtCamSdk\_130MIdll.old ※For driver before version 162 (Not for VISTA) │ │ ├ArtCamSdk\_130MIV.dll ※For ARTCAM-130MI-MOUT

│ └ArtCnvSdk.dll.old ※Driver before Ver.1.52(Not for Vista)

### ■Detail of DLL file

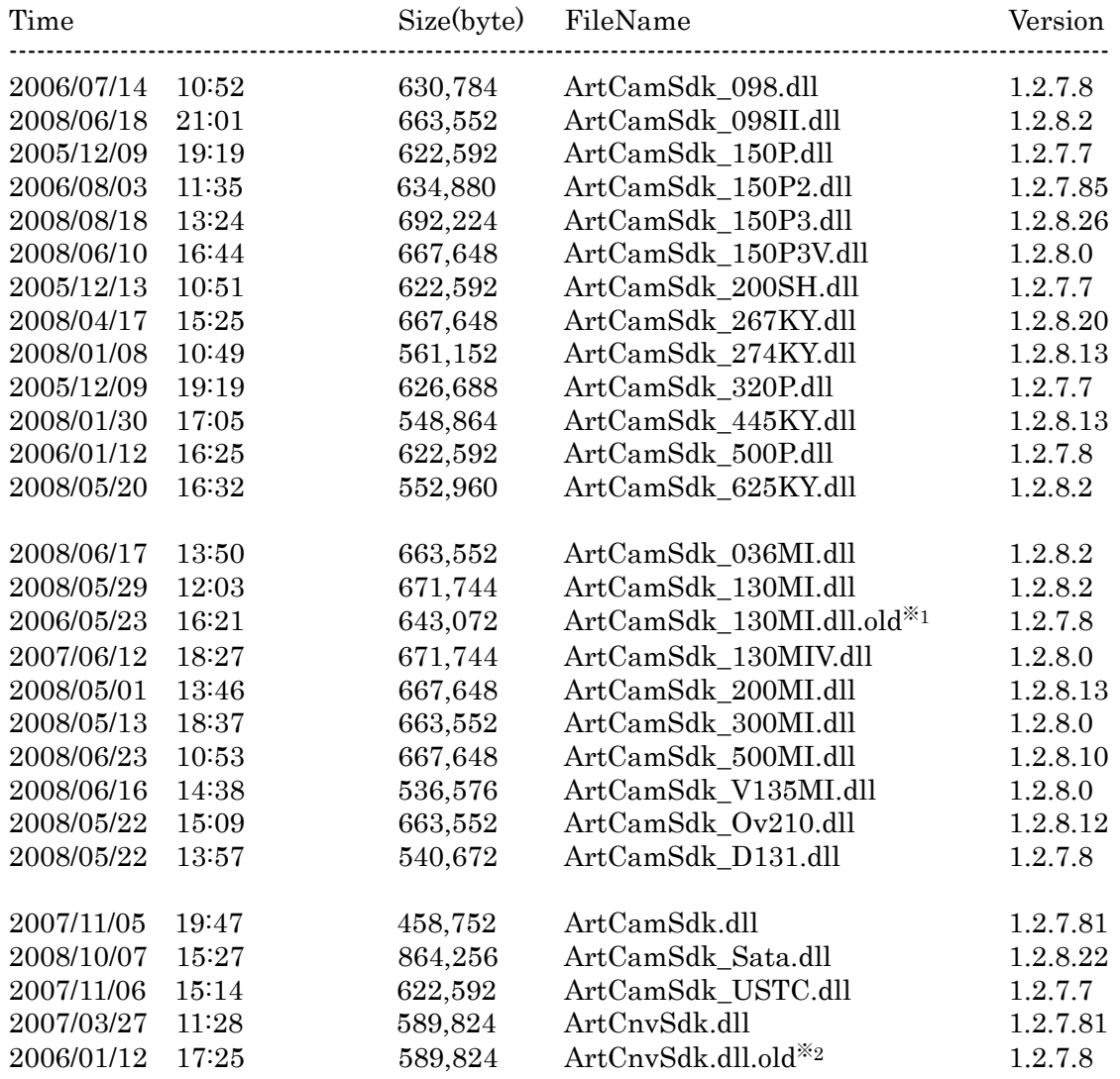

 $\div 1$ . Use this if driver version is before v1.60

 $\&$  2. Use this if driver version is before v1.52

■API-Operational Procedure

 $\sim$ C++ $\sim$ 

Copy CArtCamSdk.hpp and DLL to directory prepared for software development.

Once each file is built in Project, library can simply be used by a class called CartCamSdk, which is described in CArtCamSdk.hpp. This class facilitates use of DLL that is dynamically read.

When you use functions of library, make sure to execute CArtCamSdk<sup>::</sup> LoadLibrary(). If returned value is TRUE, call other function. To end, call CArtCamSdk::FreeLibrary.

Samples C++ is as follows:

For Microsoft Visual C++ 6.0 Sample\_VC6 Sample\_VC6\_2Cam Sample\_VC6\_Graphic Sample\_VC6\_MFC\_FullControl

For Microsoft Visual C++ .NET2002 Sample\_VC.NET2002 Sample\_VC.NET2002\_2Cam Sample\_VC.NET2002\_Graphic Sample\_VC.NET2002\_MFC\_FullControl

For Microsoft Visual C++ .NET2003 Sample\_VC.NET2003 Sample\_VC.NET2003\_2Cam Sample\_VC.NET2003\_Graphic Sample\_VC.NET2003\_MFC\_FullControl

For Microsoft Visual C++ .NET2005 Sample\_VC.NET2005 Sample\_VC.NET2005\_2Cam Sample\_VC.NET2005\_Graphic Sample\_VC.NET2005\_MFC\_FullControl

For Borland C++ Builder 6 Sample\_BCB6 Sample\_BCB6\_2Cam Sample\_BCB6\_Graphic&Allbpp Sample\_BCB6\_FullControl

For Borland C++ Builder 2006 Sample\_BCB\_2006 Sample\_BCB\_2006\_2Cam Sample\_BCB\_2006\_Graphic&Allbpp Sample\_BCB\_2006\_FullControl

 $\sim$ C language $\sim$ 

Copy ArtCamSdk.h and DLL to directory prepared for software development.

Copy ArtCamSdk.h, use LoadLibrary and GetProcAddress to obtain address of function within DLL.

Once all pointers of functions which are described in header are obtained, SDK is ready for use.

As long as you do not have to use C language for your development environment or plat home, please use C++ version.

 $\sim$ C#.NET $\sim$ 

Copy CS files and DLL to a folder prepared for software development.

Once CS file is added to Project, it's ready for use.

Sample C# is as follows:

For Microsoft Visual C# .NET2002 Sample\_CS.NET2002 Sample\_CS.NET2002\_2Cam Sample\_CS.NET2002\_Graphic Sample\_CS.NET2002\_FullControl

For Microsoft Visual C# .NET2003 Sample\_CS.NET2003 Sample\_CS.NET2003\_2Cam Sample\_CS.NET2003\_Graphic Sample\_CS.NET2003\_FullControl

For Microsoft Visual C# .NET2005 Sample\_CS.NET2005 Sample\_CS.NET2005\_2Cam Sample\_CS.NET2005\_Graphic Sample\_CS.NET2005\_FullControl

We use ArtCamSdk 130MI.cs as sample. Please change the cs file depends on your camera. ※If you want to use SDK for ArtCam-300MI, Open ArtCamSdk\_130MI.cs, and switch the word from「ArtCamSdk\_130MI.dll」to 「ArtCamSdk\_300MI.dll」.  $\sim$ VB.NET $\sim$ 

Copy VB file and DLL to a folder prepared for software development.

Once VB file is added to Project, it's ready for use.

Sample VB.NET is as follows:

For Microsoft Visual Basic .NET2002 Sample\_VB.NET2002 Sample\_VB.NET2002\_2Cam Sample\_VB.NET2002\_Graphic Sample\_VB.NET2002\_FullControl

For Microsoft Visual Basic .NET2003 Sample\_VB.NET2003 Sample\_VB.NET2003\_2Cam Sample\_VB.NET2003\_Graphic Sample\_VB.NET2003\_FullControl

For Microsoft Visual Basic .NET2005 Sample\_VB.NET2005 Sample\_VB.NET2005\_2Cam Sample\_VB.NET2005\_Graphic Sample\_VB.NET2005\_FullControl

We use ArtCamSdk 130MI.vb as a sample. Please change a vb file depends on your camera. ※If you want to use SDK for ArtCam-300MI, Open ArtCamSdk\_130MI.vb, and switch the word from「ArtCamSdk\_130MI.dll」to 「ArtCamSdk\_300MI.dll」.

Regarding VB, we prepared SDK according to VB.NET.

There is no guarantee of operation with earlier versions.

 $\sim$ Delphi $\sim$ Copy ArtCamSdk.pas and DLL to a folder prepared for software development.

Library can simply be used by a class called TArtCam This class facilitates use of DLL that is dynamically read.

Sample Delphiis as follows

For Borland Delphi 7 Sample\_Delphi7 Sample\_Delphi7\_2Cam Sample\_Delphi7\_Graphic&Allbpp Sample\_Delphi7\_FullControl

For Borland Delphi 2006 Sample\_Delphi\_2006 Sample\_Delphi\_2006\_2Cam Sample\_Delphi\_2006\_Graphic&Allbpp Sample\_Delphi\_2006\_FullControl

#### ※Caution to use DLL

#### 1. Caution to use DirectShow camera

Use ArtCamSdk.dll to control DirectShow camera by our SDK.

 You need to set up correct capture size after formatting DLL. Because capture size is not set up properly at the default setting.

For example, if you use ARTCAM-150P3-DS, resolution is 1360\*1024.

Set up the resolution clearly as ArtCam\_SetCaptureWindow(hACam, 1360, 1024,

150) after calling HACAM hACAm = ArtCam\_Initialize(hWnd).

If you do not set up it, controlling height and width takes wrong value. It would cause unusual shut down because of illegal access to a memory.

#### 2. Caution to use SATA camera

Use ArtCamSdk\_Sata.dll to control SATA camera by our SDK.

You can use the DLL at all SATA cameras. But you need to set up the setting for each camera by SetCameraType.

Please refer the "SetCameraType" in the "SDK Functions Manual" page.

Also please refer the sample in it.

 About ARTCAM-130MI-SATA and ARTCAM-200MI-SATA, change resolution size of ARTCAM-300MI-SATA, and you can use it.

Please make sure to call SetDeviceNumber(0) after SetCameraType.

#### 3. Caution to use several cameras

a. Switch cameras and use

You can get camera index number to use by calling function

"ArtCam\_EnumDevice" after calling "ArtCam\_Initialize."

Call "ArtCam\_Preview" after setting connected camera's index at

"ArtCam\_SetDeviceNumber."

Please call "ArtCam\_Close" every time when you switch a camera.

b. Use same time

 It is all most impossible to preview more than 2 cameras at same time if cameras clock is normal because of USB's limitation of transferring range.

Divide normal clock with the number of cameras in which connect same time and clock down (Optional).

 For example, if you want to connect 3 normal 24MHz cameras, we recommend to clock down to  $8MHz$  (24MHz / 3 cameras =  $8MHz$ (under)).

 If a camera correspondence to a "SetHalfClock" function, you can switch 24MHz / 12MHz by DLL.

Please refer the SDK sample for 2 cameras to use.

#### 4. Caution to use new model's camera

 For some newer versions of cameras, sample SDK would have not been prepared yet. In this case, load the existed sample dll and compile it to use.

Basic specifications are all most same. Most of the time you can use dll with changing the name of loaded dll.

Sample "Sample\_VC.NET\_MFC\_FullControl" in the folder VC.NET¥2002-2003¥ is always updated.

 When a new function is added, there might not be explanation for other languages. In this case, please refer the sample at VC.NET as mentioned above.

#### 5. Caution to use at Windows Vista

We are doing debug testing at Windows Vista(32bit) one by one.

#### Checked debug

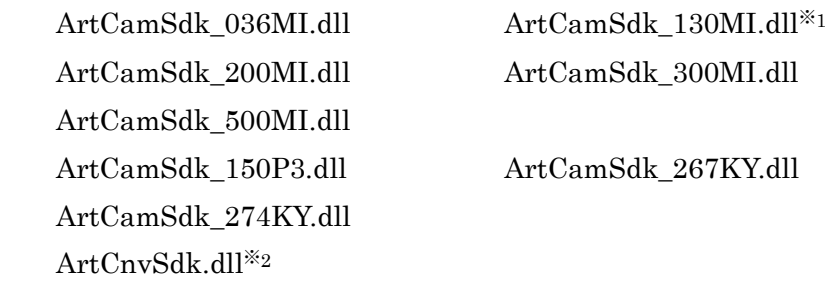

 $\&1$ . Use the newest DLL and driver (after v1.72)  $\&2$ . Use the newest DLL and driver (after v1.60)

If the version of DLL and driver are not matched, you will fail to get images when you perform SnapShot function, Preview or CallBackPreview function. And you will receive the error [ARTCAMSDK\_CAPTURELOST].

 If you get such kind of symptom, please check the driver and DLL's version. Or please call to our support center.

Support Center: support@artray.co.jp

Thank you.

\*\*\*\*\*\*\*\*\*\*\*\*\*\*\*\*\*\*\*\*\*\*\*\*\*\*\*\*\*\*\*\*\*\*\*\*\*\*\*\*\*\*\*\*\*\*\*\*\*\*\*\*\*\*\*\* \*\*\*\*\*\*\*\*\*\*\*\*\*\*\*\*\*\*\*\*\*\*\*\*\*\*\*\*\*\*\*\*\*\*\*\*\*\*\*\*\*\*\*\*\*\*\*\*\*\*\*\*\*\*\*\* ARTRAY Camera / Capture Module Software Developer Kit

Dynamic Link Library for Windows XP

## ARTRAY CO., LTD.

5F Ueno Bldg,1-17-5 Kouenjikita,Suginami-ku, Tokyo 166-0002 Japan TEL: 03-3389-5488 FAX: 03-3389-5486 E-mail: sales@artray.us URL: www.artray.us